## **Apple iCal (ActiveSync)**

## **Note**

Si vous êtes sous macOS X, vous devez suivre cette procédure : [Apple iCal \(CalDAV\)](https://wikidocs.univ-lorraine.fr/pages/viewpage.action?pageId=50168208)

Raison : Zimbra offre un accès via le EAS (Exchange ActiveSync). Si les clients Apple Mail (iPhone et iPad) prennent correctement en charge le protocole EAS, le client Apple Mail de macOS X ne prend en charge que EWS (Exchange Web Services), pas EAS.

## Gérez votre calendrier ZIMBRA avec iCal en 3 étapes :

1- Lancez iCal. Sélectionnez **préférences** dans le menu **iCal**.

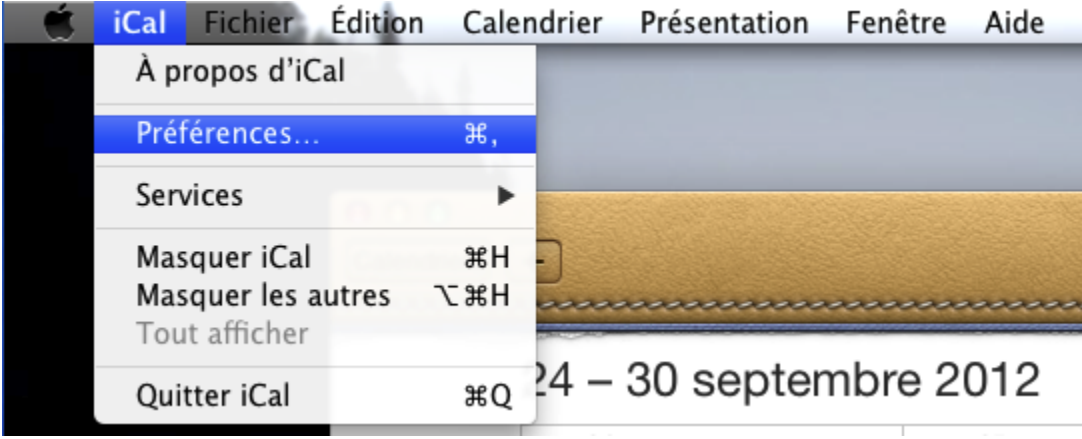

2- Dans l'onglet **comptes**, cliquez sur le bouton **+** pour ajouter un compte. (Si iCal était déjà configuré pour gérer le calendrier ZIMBRA de votre ancien compte, nous vous conseillons de le désactiver en décochant la case **Activer ce compte** et d'en créer un nouveau en suivant la procédure ci dessous).

3- Dans le menu **Ajouter un compte** renseignez les informations suivantes :

- Type de compte : Exchange
- Nom complet : Prénom Nom
- Adresse électronique : Votre adresse électronique officielle
- Mot de passe : Mot de passe correspondant à votre identifiant Université de Lorraine

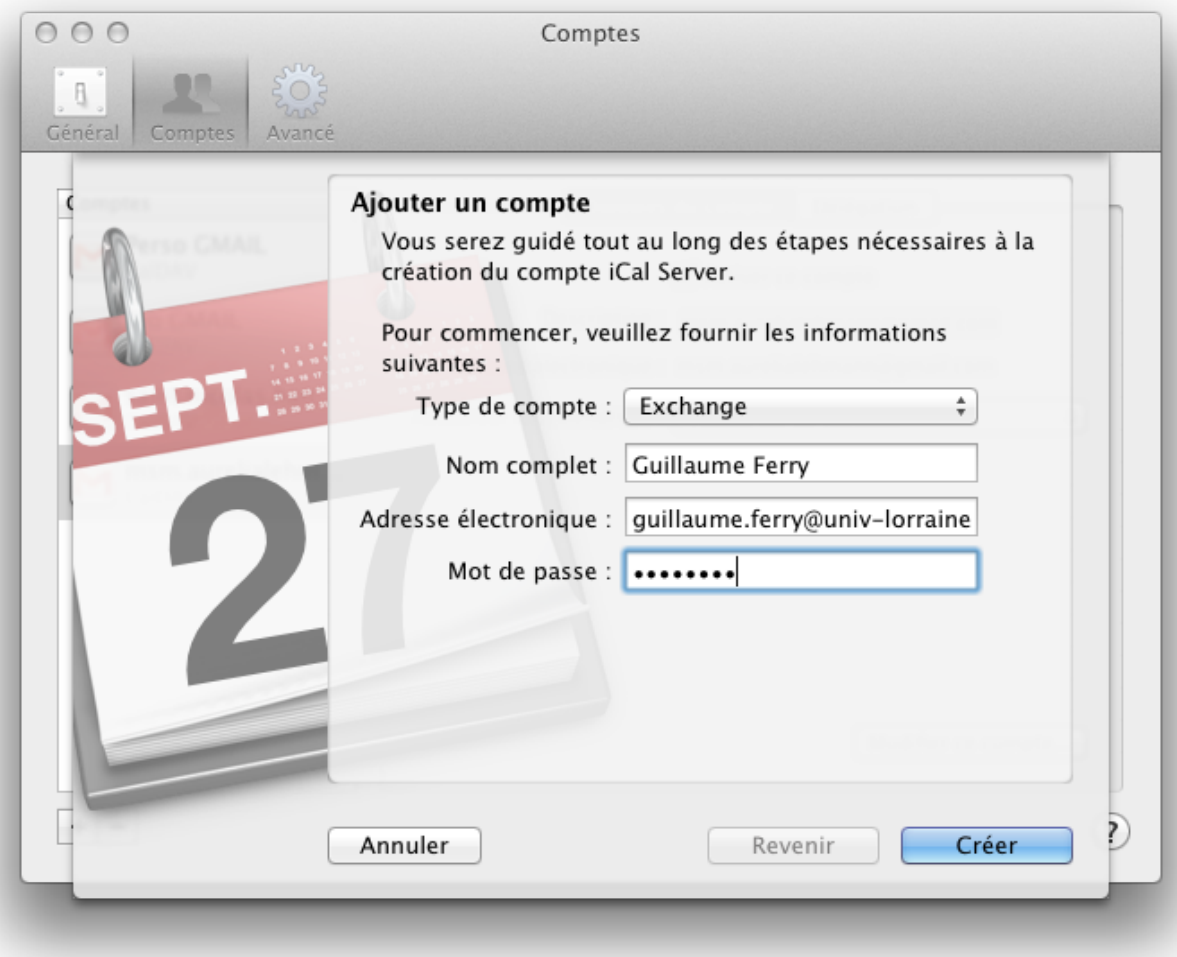

Cliquez ensuite sur **créer**. Un second volet apparaît dans lequel vous devrez remplir les informations suivantes :

- Description : Intitulé que vous souhaitez voir apparaître dans la liste de vos calendriers
- Nom d'utilisateur :

**<login\_UL>@univ-lorraine.fr** (si vous êtes personnel UL) **<login\_UL>@etu.univ-lorraine.fr** (si vous êtes étudiant UL) **<login\_UL>@<votre-domaine>** (si vous êtes partenaire UL)

Adresse serveur :

**sync.univ-lorraine.fr** (si vous êtes personnel UL) **sync.etu.univ-lorraine.fr** (si vous êtes étudiant UL) **sync-part**.**univ-lorraine.fr** (si vous êtes partenaire UL)

Configurer également : Décochez mail et contact

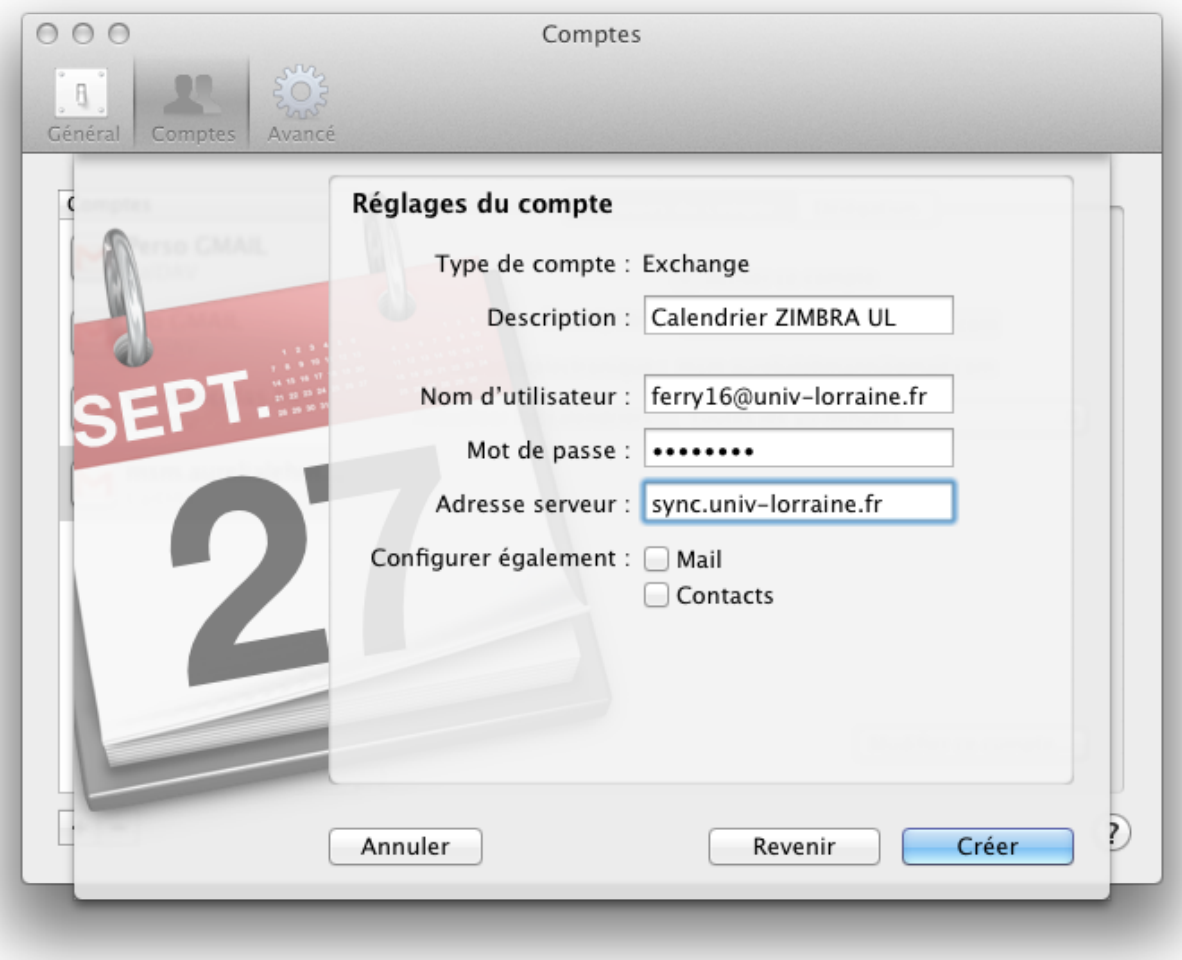